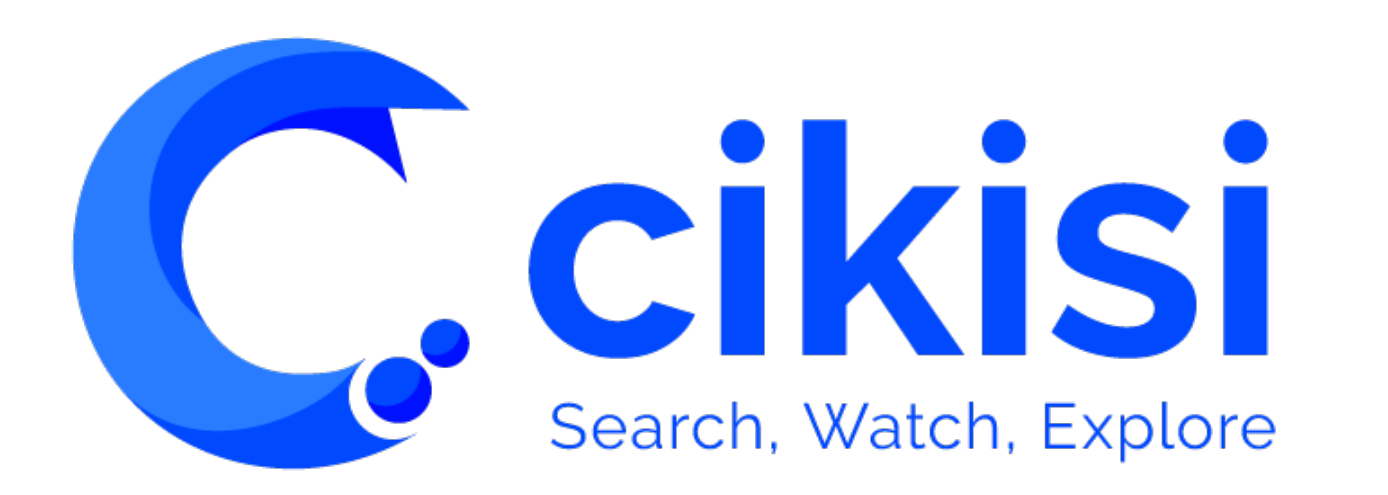

Menu utilisateur V1.0

#### Objet du tutoriel Effectuer une recherche (THEME/COLLECTION– Mode SEARCH) Surveiller des sujets au sein du thème (THEME – Mode WATCH - Topic) Sauver une recherche (THEME – Mode SEARCH - SAVE) Définir un filtre Concept et le lier au thème (THEME – onglet CONCEPT) Créer des sources spécifiques (SOURCES) Explorer les informations (THEME/COLLECTION – Mode EXPLORE) Créer une alerte par email (SHARE – Onglet ALERTS) Créer un Tableau de bord (DASHBOARD – Onglet DASHBOARD) Ranger une information dans une collection (Add to COLLECTION) Créer une newsletter (SHARE – Onglet NEWSLETTER) Créer une thème, espace de travail lié à des sources (THEMES) Créer une collection, un espace de rangement (COLLECTIONS) Créer des utilisateurs, groupes d'utilisateurs (ADMIN) *CAPITALISER LE SAVOIR (Knowledge Management) ALERTER COLLECTER FILTRER, RECHERCHER INFORMER* Alimenter un S.I. externe (API) *INTEGRER* Sélectionner des sources Cikisi (SOURCES) Gérer les droits d'accès (ADMIN) Créer des catégories de sources (ADMIN) *ORGANISER PARTAGER PERSONNALISER SON EXPERIENCE* Mes préférences utilisateur

*VISUALISER DES DONNEES (Data Mining)*

### Plan

- § Accéder au **menu utilisateur**
- § Définir les paramètres de son **profil utilisateur**
- § **Modifier** son **mot de passe**
- § Demander du **support**
- § Consulter les **périodes de maintenance** et d'indisponibilités
- § Se **déconnecter** de Cikisi
- Modifier le mode d'affichage (clair-foncé)

## Accéder au menu utilisateur

§ Cliquer sur votre nom situé en bas du **menu latéral de gauche** pour faire apparaître le menu utilisateur

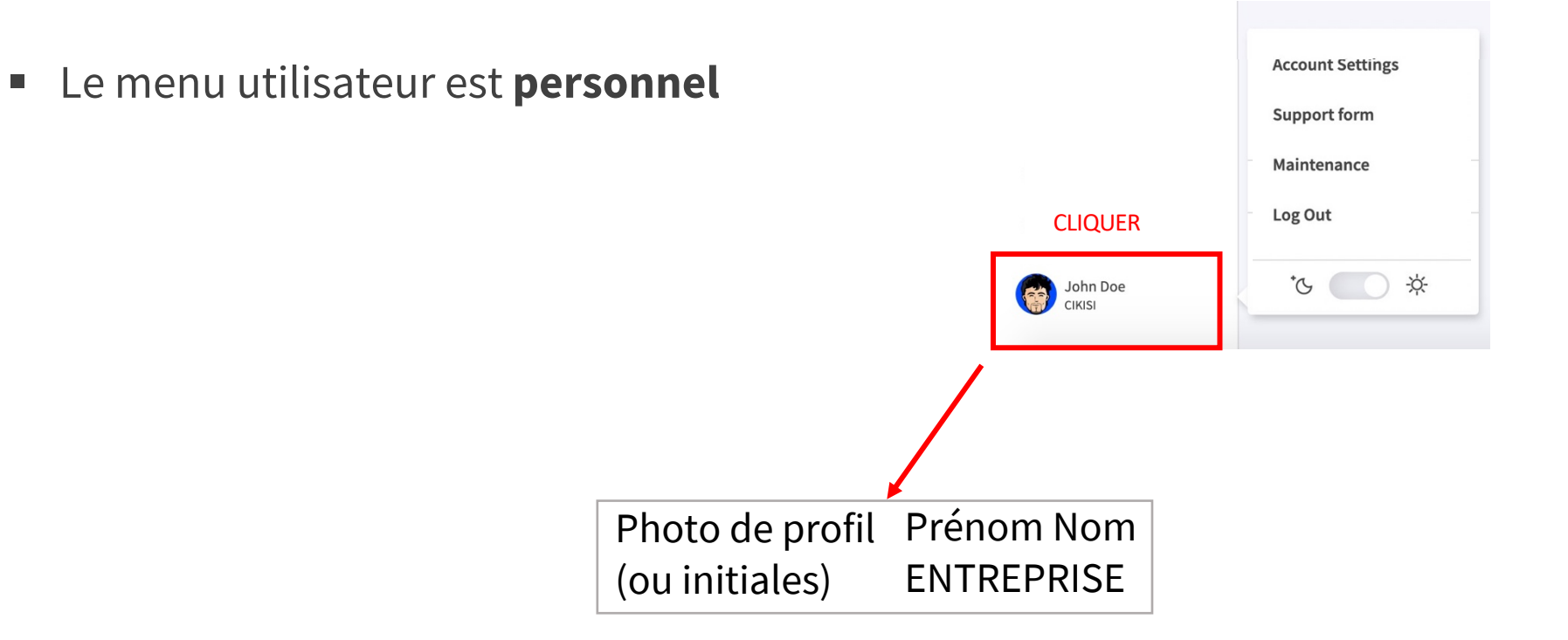

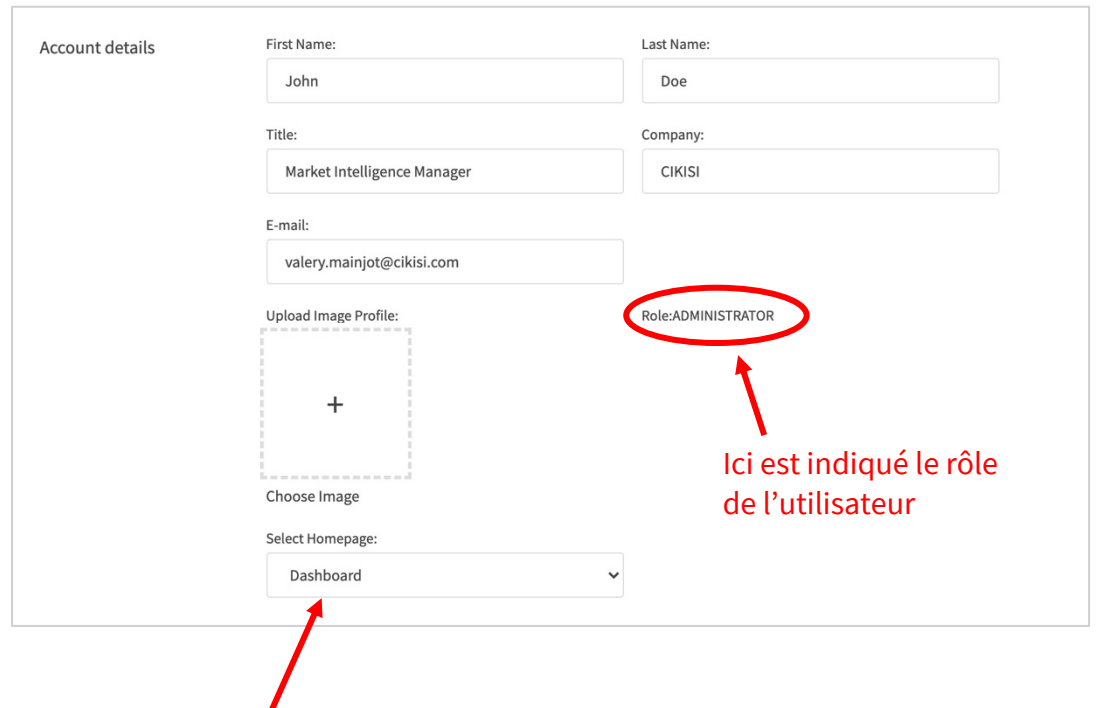

§ Sélectionner la page sur laquelle arriver après le login, au sein de différentes propositions

- Modifier votre prénom, nom et entreprise
- § L'**email** d'un utilisateur, donc son **identifiant** sur la plateforme Cikisi n'est **modifiable que par** un utilisateur du compte client dont le rôle est **administrateur** et à partir du menu ADMIN / USERS
- Charger une photo ou un avatar pour remplacer vos initiales / Apparaîtra dans le tableau des récentes activités et devant les commentaires publiés par l'utilisateur

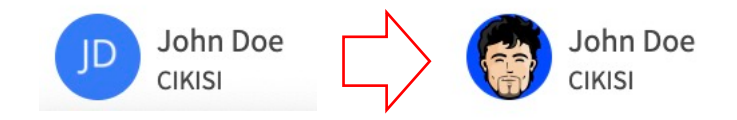

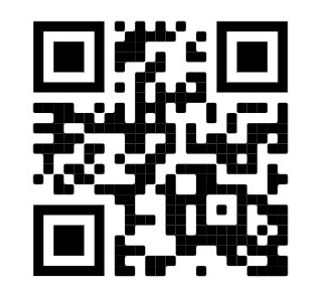

**C**.cikisi

### **Sécurité**

Lors de la première connexion sur la plateforme :

- Imprimer le QR Code, sauvegarder-le quelque part
- Le QR code permet de s'authentifier à partir du moment où l'administrateur du compte client impose la **double authentification** (email, mot de passe, « one-timecode » délivré par l'application mobile Google Authenticator)

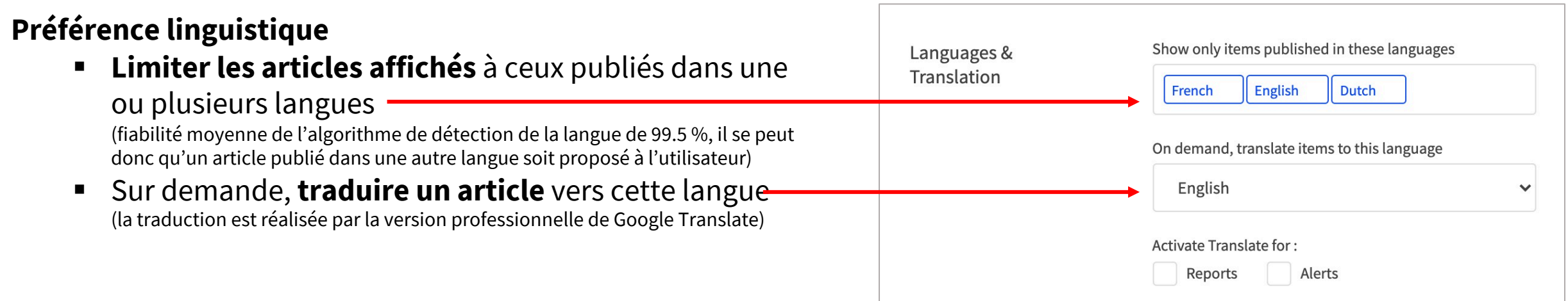

### **INFORMATION – TRADUCTION PAR CIKISI**

- § A partir de la vue d'un article, cliquer sur l'icône « **Traduire l'article** » (« Translate item »)
- § Pour **revenir à la langue originale**, rafraichir la page (CTRL+R)

**C.cikisi** 

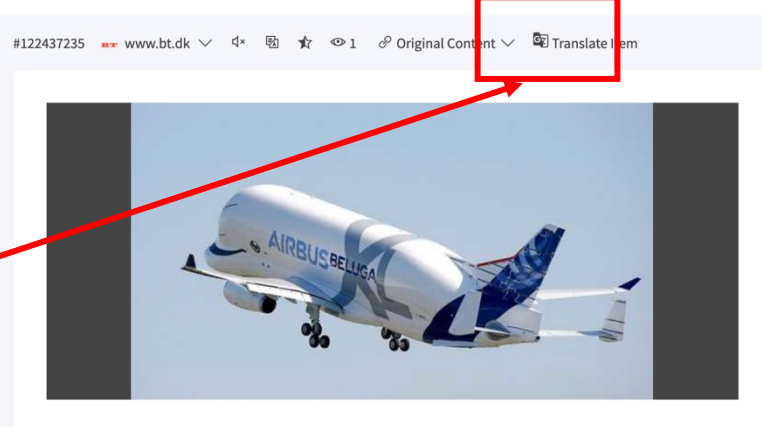

fh@berlingskemedia.dk (Finn Biørvig Hansen) Published: 15 Jan 2020 - 12:46:00 (GMT+1) Creation Date: 15 Jan 2020 - 12:09:49 (GMT+1)

#### Airbus' største fly er omsider i luften e

Endelig er den i aktion: Airbus Beluga XL var på sin første kommercielle flyvetur den 9. januar 2020. Det er verdens største flyvemaskine, og den gik for første gang i luften fra lufthavnen i franske Toulouse-Blagnac den 19. juni 2018. Det er den første af seks fly af den nyeste type, som Airbus producerer. Men det er ikke et fly, r man kan købe billetter til. Beluga'en spiller en væsentlig rolle i konstruktionen af de mange andre fly, som Airbus producerer. Det skriver CNN. Airbus nyeste fly af typen BelugaXL foran tilskuerne ved dens første flyvetur den 19. juli 2018. Foto: ERIC CABANIS Vis mere Airbus nyeste fly af typen BelugaXL foran tilskuerne ved dens første flyvetur den 19. juli 2018. Foto: ERIC CABANIS Flyet er designet af Airbus specielt til at flyve komponenter imellem de forskellige produktionssteder i Europa til de steder, hvor flyene færdiggøres. De ligger i Toulouse i Frankrig, i Hamborg i Tyskland og i Tianjin i Kina. Beluga XL er afløseren for den oprindelige Beluga. Den hedder også Airbus A300-600ST og har gjort tieneste siden 1995. Dens design baserer sig på A330-flyet. Airbus gjorde dækket lavere og satte et kæmpemæssigt lastrum på skroget, så den fik et helt speciel udseende. Lastelemmen er seks meter længere og en meter bredere på den nye Beluga XL. Foto: REGIS DUVIGNAU Vis mere Lastelemmen er seks meter længere og en meter bredere på den nye Beluga XL. Foto: REGIS DUVIGNAU En hel flyvinge fik plads i den første Beluga takket være en åbning, der får forenden til at trække sig væk. Der lastes forfra i det store fly. Den boble, der skal flytte sig, er seks meter længere og en meter bredere på Beluga XL-flyet. Det skaber plads til hele to flyvinger (til flytypen A350) ad gangen på det nye fly. Flyets særprægede udseende har giver det kælenavnet 'den flyvende hval'. Beluga XL-flyet under dets første flyvetur den 19. juli i 2018. Foto: Regis Duvignau Vis mere Beluga XL-flyet under dets første flyvetur den 19. juli i 2018. Foto: Regis Duvignau Det har den fået på grund af ligheden med den arktiske hvidhval, der på engelsk kaldes en belugahval. Beluga XL får sin motorkraft fra to Rolls-Royce Trent 700-maskiner, som sidder under dets vinder. De samme motorer bruges også på A330-flyet. Vingerne til Airbus mange fly bliver produceret på fabrikken i Hawarden-lufthavnen i England. Der har man haft gang i modifikationerne, så den bliver klar til Beluga XLs ankomst. Der er blandt andet bygget to sæt døre - et der passer til den gamle Beluga og et der passer til de nye Beluga XL.

Share

 $12$  like Dislike <sub>U</sub>

#122437235 **are www.bt.dk**  $\vee$   $\begin{bmatrix}4^{\times} & \mathbb{R}\end{bmatrix}$   $\begin{bmatrix} \mathbf{r} & \mathbf{r} & \mathbf{r} \end{bmatrix}$   $\begin{bmatrix} 2^{\times} & \mathbf{r} & \mathbf{r} \end{bmatrix}$  Original Content  $\vee$   $\begin{bmatrix} 5^{\times} & \mathbf{r} \end{bmatrix}$  Translate Item

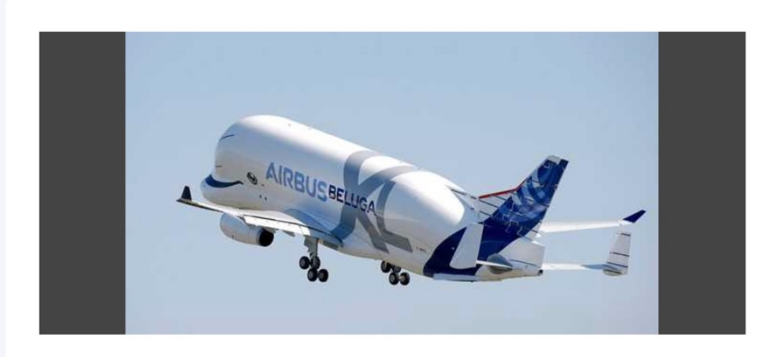

fh@berlingskemedia.dk (Finn Bjørvig Hansen) Published: 15 Jan 2020 - 12:46:00 (GMT+1) Creation Date: 15 Jan 2020 - 12:09:49 (GMT+1)

#### Airbus' largest aircraft is finally in the air  $\mathcal S$

Finally, it's in action: Airbus Beluga XL was on its first commercial flight on January 9, 2020. It is the world's  $\mathbf{x}$ largest airplane, and it took off for the first time from the airport in Toulouse-Blagnac. France on June 19, 2018. It is the first of six aircraft of the latest type produced by Airbus. But it is not an aircraft you can buy m tickets for. The Beluga plays a significant role in the construction of the many other aircraft that Airbus produces. It writes CNN Airbus latest aircraft of the type BelugaXL in front of the spectators at its first flight on 19 July 2018. Photo: ERIC CABANISShow moreAirbus latest aircraft of the type BelugaXL in front of the spectators at its first flight on 19 July 2018. Photo: ERIC CABANISThe aircraft is designed of Airbus specifically to fly components between the various production sites in Europe to the locations where the aircraft are completed.They are located in Toulouse in France, in Hamburg in Germany and in Tianjin in China.Beluga XL is the successor to the original Beluga. It is also called the Airbus A300-600ST and has been in service since 1995. Its design is based on the A330 aircraft. Airbus made the tire lower and put a huge cargo space on the hull, so it got a very special look. The cargo hatch is six meters longer and one meter wider on the new Beluga XL. Photo: REGIS DUVIGNAUView moreThe cargo hatch is six meters longer and one meter wider on the new Beluga XL. Photo: REGIS DUVIGNAUE The entire flight wing made room in the first Beluga thanks to an opening that makes the front end pull away. It is loaded from the front of the large aircraft. The bubble to move is six meters longer and one meter wider on the Beluga XL aircraft. This creates space for two aircraft wings (for the A350 aircraft type) at a time on the new aircraft. distinctive appearance has given it the nickname 'the flying whale'.Beluga XL aircraft during its first flight on July 19, 2018.Photo: Regis DuvignauShow moreBeluga XL aircraft during its first flight on July 19, 2018.Photo: Regis Duvignault it has got because of the resemblance to the Arctic white whale, which in English is called a beluga whale.Beluga XL gets its engine power from two Rolls-Royce Trent 700 machines, which sit under its winner. The same engines are also used on the A330 aircraft. The wings of Airbus' many aircraft are produced at the factory at Hawarden Airport in England. Modifications have been made so that it is ready for the arrival of the Beluga XL. Two sets have been built, among other things. doors - one that fits the old Beluga and one that fits the new Beluga XL.

> $D$  Like Dislike C

> > 7

### **INFORMATION – TRADUCTION DES MENUS, FORMULAIRES et MESSAGES de CIKISI par GOOGLE CHROME**

C

 $\odot$ 

手

оÂ  $\Box$  $\Omega$ 

- § L'interface Cikisi est actuellement en **anglais**
- § Tous les **menus**, boutons et messages peuvent être **automatiquement traduits par Google Chrome** dans une autre

langue (via les préférences du navigateur ou en cliquantdroit sur la page « Traduire en français »)

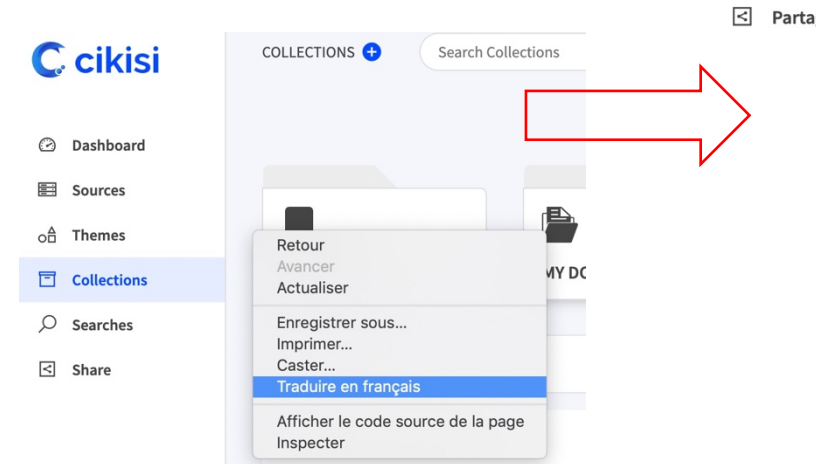

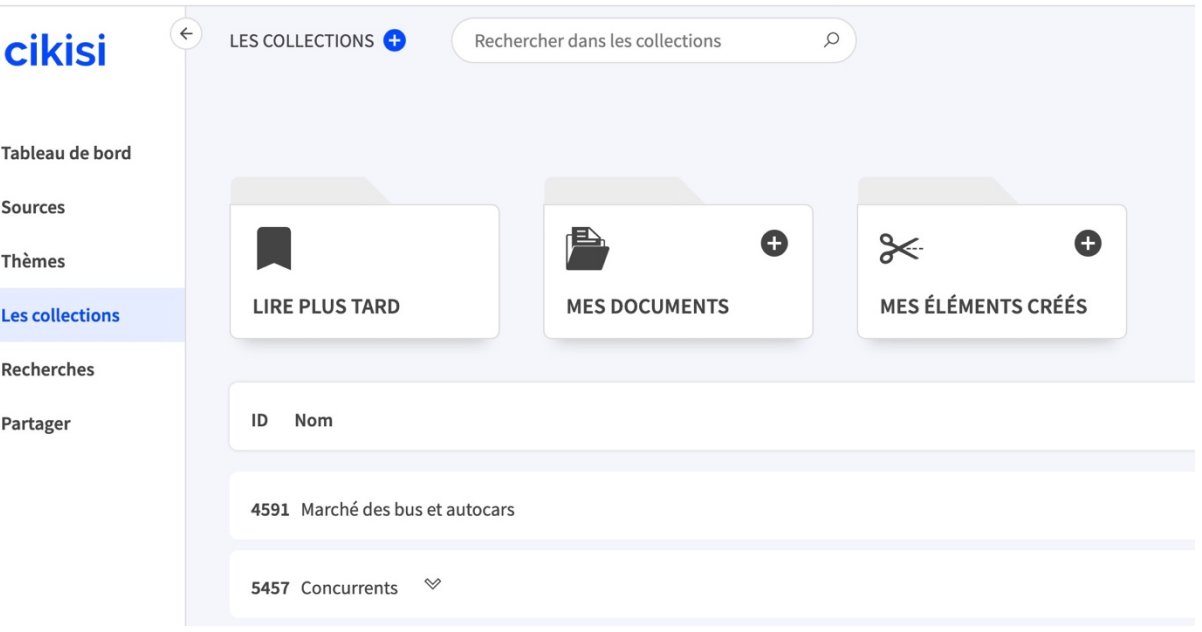

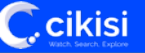

### **Travail collaboratif**

**C**.cikisi

- § **Marquage des articles lus**
	- Dépend de l'utilisateur, en fonction de ses préférences :
		- § Uniquement les articles qu'il a marqués comme lus ou ouverts
		- Tous les articles lus par au moins un utilisateur d'un des groupes auxquels appartient
		- § Tous les articles
- § Afficher le bouton « **marquer des article comme non lus** » (« Unread items ») (cocher)
- § **Masquer les articles marqués comme lus** 
	- § Afin que l'utilisateur se focalise sur les articles non « traités » par les collaborateurs :
		- Au sein des thèmes et recherches (cocher)
		- § Au sein des collections (cocher)

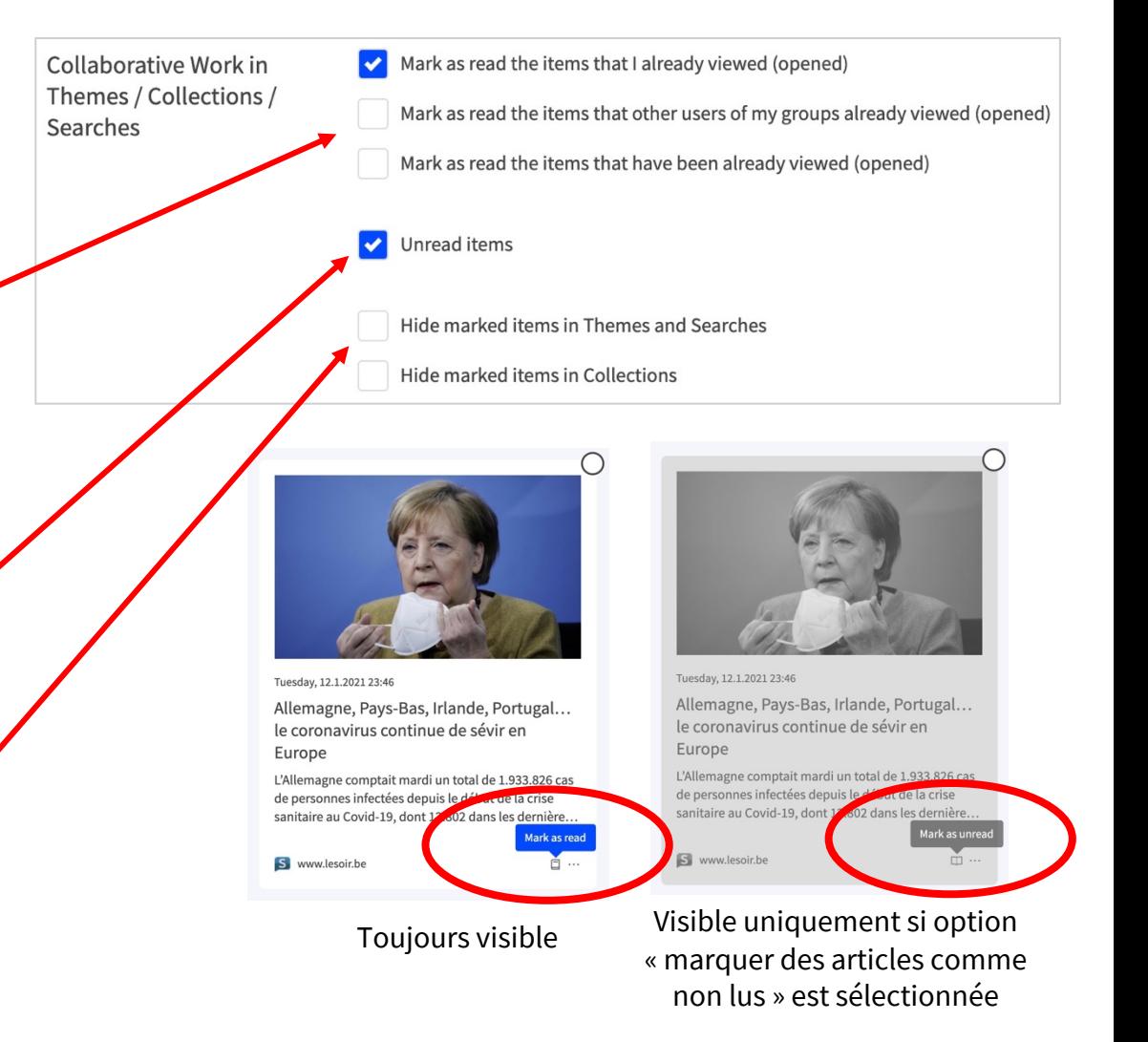

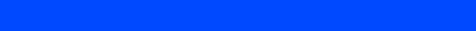

### **Surlignage** (« Highlighting »)

- § Au sein de la vue « article »
	- § Termes de recherche
	- Localités
	- § Personnes
	- § Organisation / Entreprises
	- Mots-clés
	- § Autres (nombres, etc.)
- § Remarques sur le **moteur d'analyse sémantique Cikisi**:
	- Les entités nommées et mots-clés du texte sont extraits automatiquement des textes publiés dans les langues suivantes : EN, FR, SP, IT, GE, NL
	- L'attribution du type (personnes, localités, organisations, autres ) est également réalisée automatiquement. Elle peut varier selon la langue et peut être erronée, **contacter le service technique Cikisi pour un changement d'attribution**

#### Destitution de Trump : le vice-président Mike Pence refuse d'invoquer le 25e amendement pour démettre Trump  $\mathscr P$

Le vice-président américain Mike Pence refuse d'invoquer le 25e amendement pour démettre le président sortant républicain Donald Trump du pouvoir : Il a adressé une lettre en ce sens à la présidente à la cheffe démocrate au Congrès Nancy Pelosi.

Cet amendement permet au vice-président, avec le soutien de ses principaux ministres, de déclarer un président inapte à exercer sa fonction.

"J'estime qu'un tel acte n'est pas dans le meilleur intérêt de notre nation ni ne correspond à la Constitution", a écrit Mike Pence à la présidente démocrate de la Chambre des représentants, Nancy Pelosi, juste avant un vote à la chambre basse sur une résolution lui exigeant d'employer ce levier inédit dans l'histoire américaine.

#### Des républicains favorables à une mise en accusation

Sa réponse négative garantit que les démocrates soumettront dès mercredi à l'examen de la Chambre l'acte accusant Donald Trump d'avoir "incité à l'insurrection" lors des violences contre le Capitole le 6 janvier, dans une historique deuxième procédure d'"impeachment".

Certains élus républicains ont toutefois manifesté leur intention de voter en faveur de la mise en accusation de Donald Trump pour "incitation à l'insurrection" liée aux violences du Capitole, qui marquera l'ouverture d'une procédure historique de destitution. C'est le cas de la numéro trois des républicains à la Chambre des représentants, Liz Cheney.

Donald Trump avait estimé mardi qu'il n'y avait "aucun risque" qu'il soit démis de ses fonctions en vertu du 25e amendement de la Constitution. Newsletter info

Recevez chaque matin l'essentiel de l'actualité.

#### OK Ne plus afficher ×

Le vice-président américain Mike Pence refuse d'invoquer le 25e amendement pour démettre le président sortant républicain Donald Trump du pouvoir ; Il a adressé une lettre en ce sens à la présidente à la cheffe démocrate au Congrès Nancy...

**Valider les changements de préférence** en cliquant sur le bouton « mettre à jour le profile » (« UPDATE ACCOUNT »)

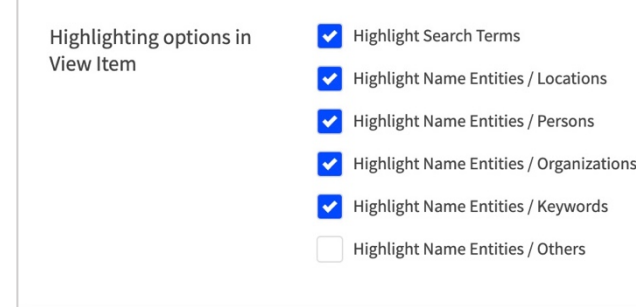

**UPDATE ACCOUNT** 

 $\overline{\mathbf{y}}$ 

 $\mathbb{r}$ 

## Modifier son mot de passe utilisateur

- Depuis le profil utilisateur, le formulaire de changement de mot de passe se situe en fin de page
- **3 champs à remplir** obligatoirement :
	- Mot de passe actuel (pour vous authentifier!)
	- § Nouveau mot de passe
	- Confirmation du nouveau mot de passe
- Le nouveau mot de passe doit satisfaire aux exigences imposées par l'administrateur du compte client. Les **règles en matière de mot de passe** sont affichées

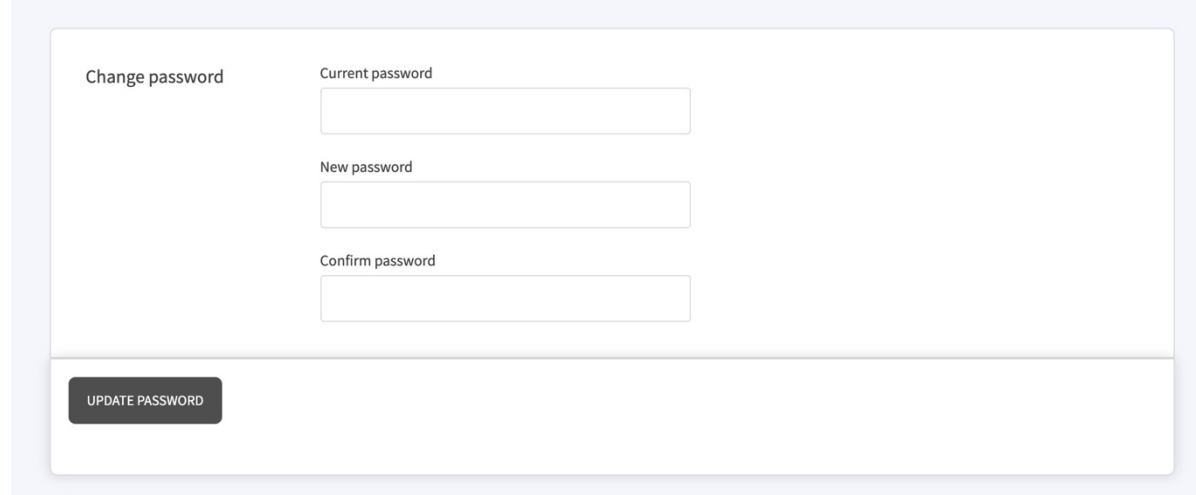

#### New password

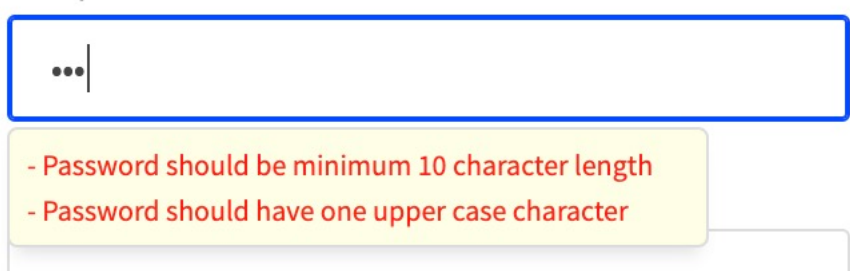

### Demander du support

- § Cliquer sur votre nom situé en bas du **menu latéral de gauche** pour faire apparaître le menu utilisateur
- Sélectionner « **Formulaire de support** » (« Support form »)
- Un **formulaire apparaît** après quelques secondes (soyez patients)
- Celui-ci est relié à la plateforme de ticketing Cikisi
- § Compléter le formulaire (voir conseils sur slide suivant)
- **Valider** la demande en cliquant sur « Envoyer/Submit »

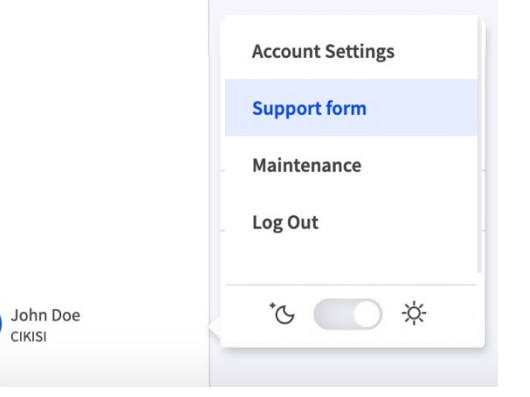

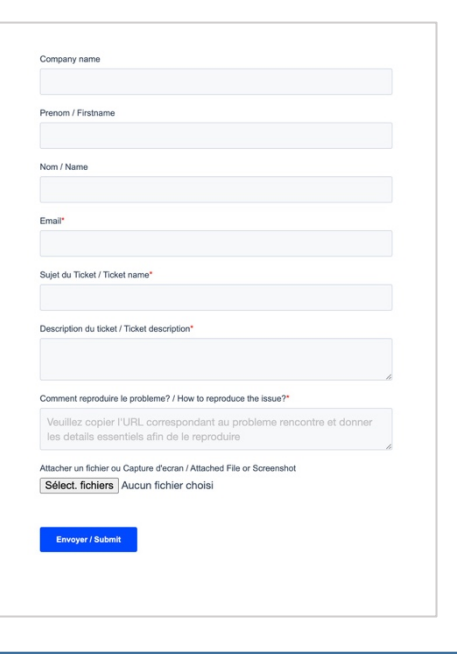

**CIKISI** 

### Demander du support

**C**.cikisi

### § **Facturation des demandes de support**

- Les interventions réalisées par l'équipe technique dans le cadre de demandes de **support techniques sont gratuites**
- Les interventions réalisées par le Customer Success Manager dans le cadre de demandes de **support fonctionnel** sont payantes, **facturées** en tant que **services professionnels** Cikisi (cf. contrat client)

### § **Conseils lors d'une demande de support technique**

- § Au plus la demande sera **claire** et **complète**, au mieux et au plus vite l'équipe pourra répondre à une demande
- § **Décrire** le problème, c'est-à-dire ce qui est anormal par rapport au comportement attendu
- § Expliquer les **conditions** dans lesquelles il se produit. L'équipe débute toujours par tenter de reproduire le problème. Préciser l'**URL** sur lequel se produit l'incident. Indiquer si le problème est systématique, occasionnel ou aléatoire
- § Joindre un ficher, une **capture d'écran** pour plus de clarté

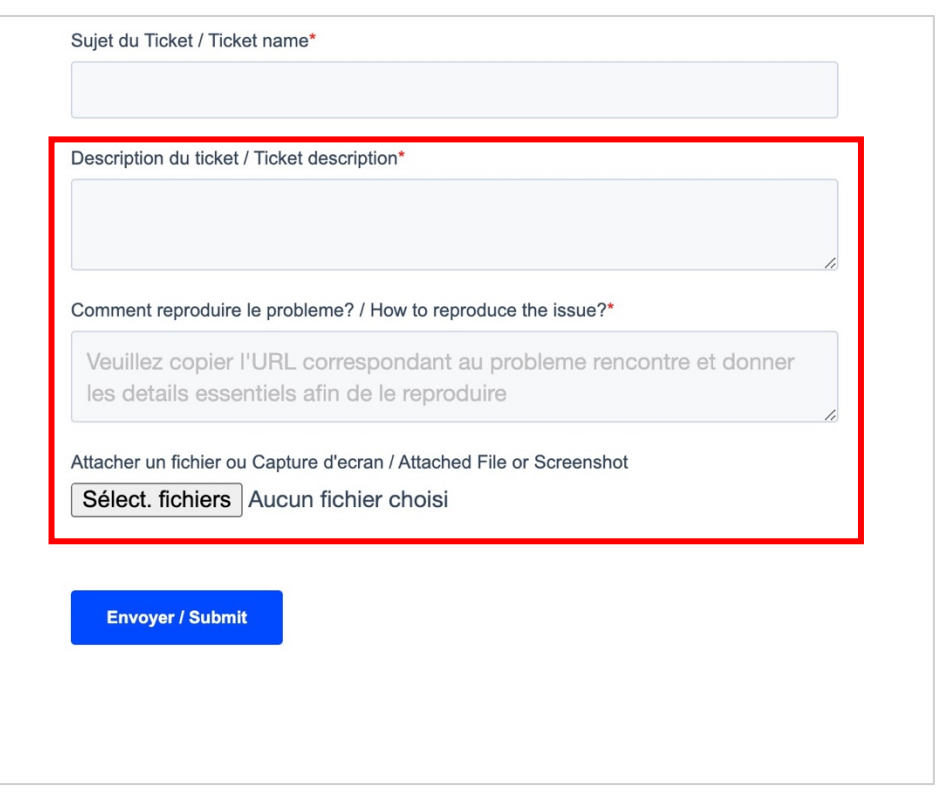

# Consulter les période de maintenance et d'indisponibilité

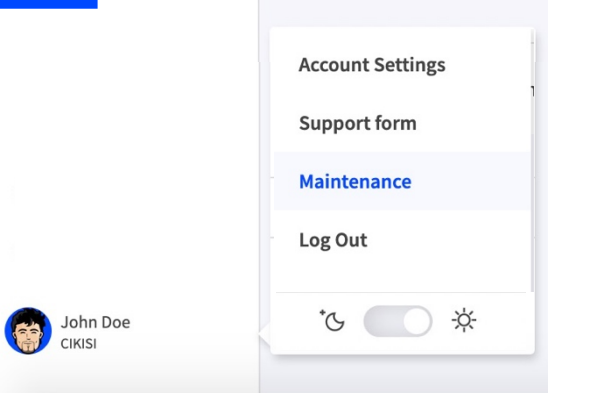

- § Cliquer sur votre nom situé en bas du **menu latéral de gauche**  pour faire apparaître le menu utilisateur
- § Sélectionner « **Maintenance** »

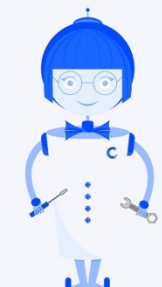

- Informations disponibles
	- § **Taux de disponibilité** mensuel et annuel
	- § Périodes de **maintenance planifiée**  (« Scheduled Maintenance »)
	- Périodes de maintenance non planifiée, des **interventions suite à des incidents**  (« Unscheduled Maintenance »)

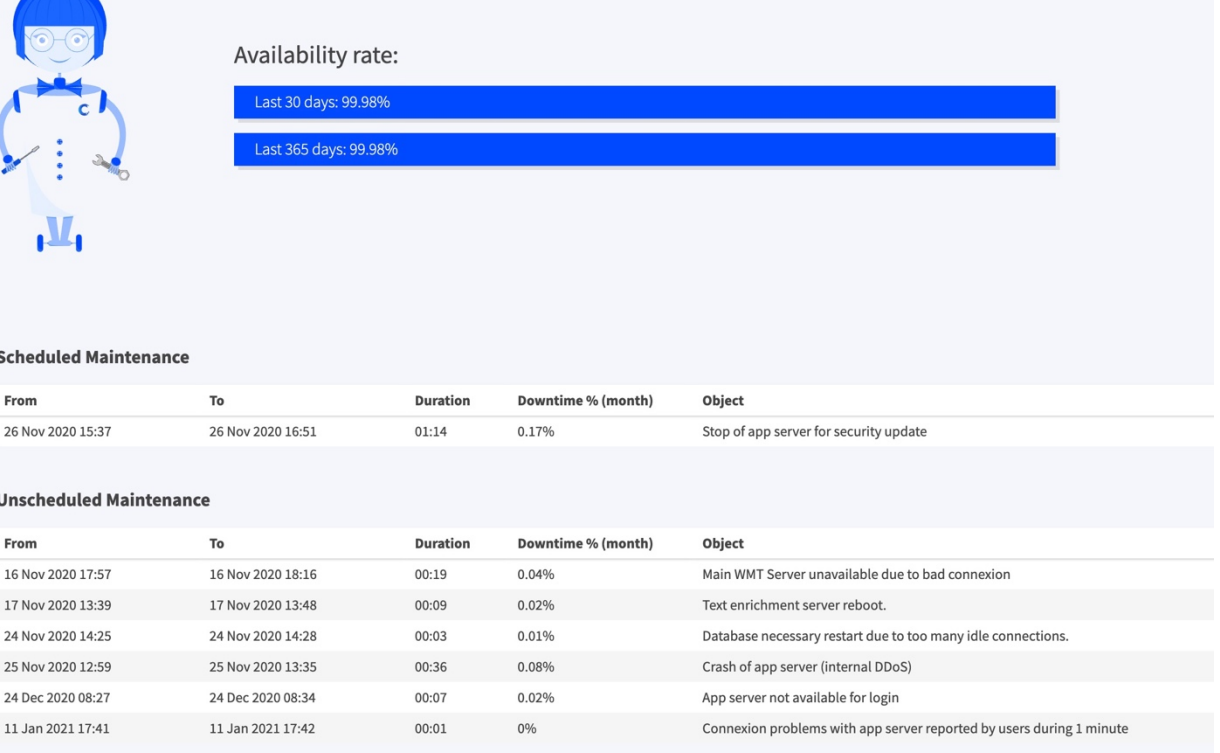

**C**.cikisi

## Se déconnecter de Cikisi

§ Cliquer sur votre nom situé en bas du **menu latéral de gauche** pour faire apparaître le menu utilisateur

**SEP** 

- § Sélectionner **se déconnecter** (« Log Out »)
- § Redirection vers la **page de connexion** (login)

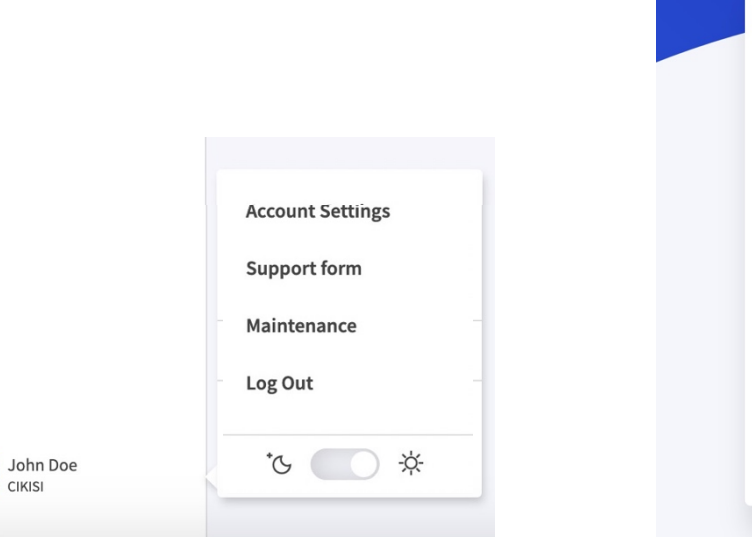

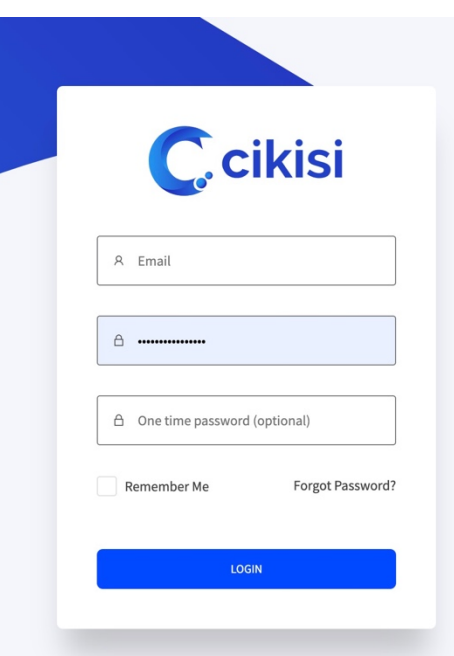

## Modifier le mode d'affichage (clair - foncé)

- Cliquer sur votre nom situé en bas du **menu latéral de gauche** pour faire apparaître le menu utilisateur
- § Sélectionner le **mode foncé**  (lune) ou **clair** (soleil)

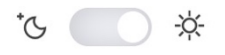

§ Le **mode foncé fatigue moins les yeux** et est à préconiser pour une utilisation intensive de **Cikisi** 

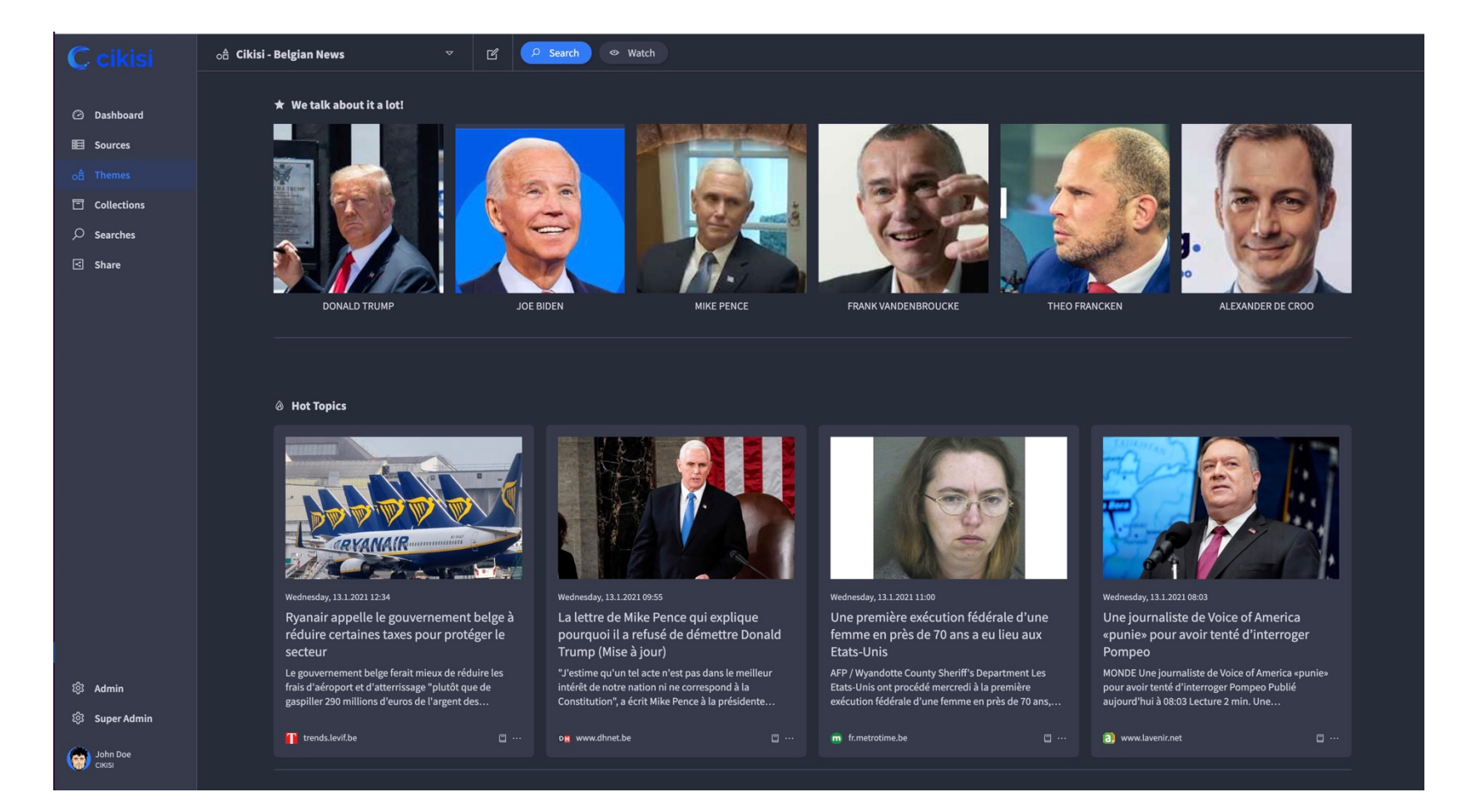

# Questions?

### Utilisez notre formulaire de support!

### https://wmt.cikisi.com/support

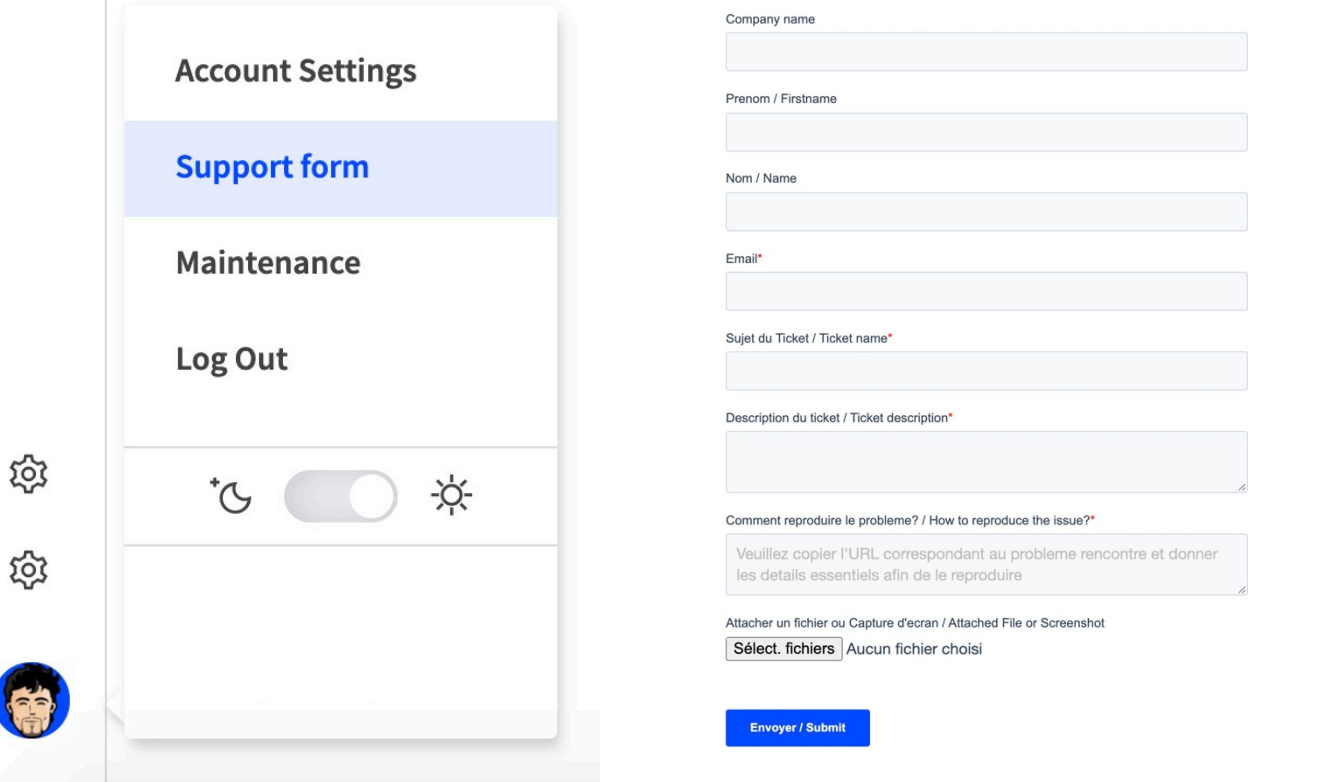

Pour u meille recon récent

Ccikisi